## **Instructions to Enable Java on Chrome Browser**

[ Follow Ups ] [ Post Followup ] [ N Board Forum ] [ FAQ ]

Posted by Tyler (MD) on May 19, 2012 at 16:57:09 [URL] [DELETE] :

In Reply to: **Re: Java plug in problems** posted by Farmer Dan on May 19, 2012 at 10:03:19:

If Java is disabled in your Chrome browser, you'll get this when you open the NTC Chat page:

Home | Ads | Implements | Manuals | N Board | N History | Off Topics | Politics | Safety | Admin Chat | How-To's | Image Hosting | Registry | Events | Links | Memorial | Forum Archives | Support NTC

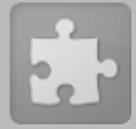

## **Instructions:**

1) Press "Login" button & enter your forum handle or full name (Password is optional & not recommended).

- 2) Click anywhere inside the box that's just below the smiley icons and type in your text.
- 3) Press "enter" key on keyword or click envelope icon in chat window to send.
- 4) To copy text in message area, click in message area, press F6 and copy text. Press F6 again for color mode.
- 5) To end your chat session, press the "Logout" button then close the chat window.
- 6) If the chat window won't load, try reloading your Java Runtime Environment. Click here.

To fix this, you need to "Enable" Java for your browser.

I wrote these instructions for Chrome (Version 19) to Enable Java:

1) Click on the wrench icon, then select Settings.

2) Click the "Show advanced settings..." link at the bottom of the page.

3) Under the Privacy heading, click the "Content settings..." button.

4) Scroll to the "Plug-ins" heading and click on the "Disable individual plug-ins..." link.

5) Scroll down to the "Java" heading. If it's "grayed" out, click "Enable" to enable Java for your Chrome browser.

6) Close your browser and restart.

7) Go to the NTC chat page and you should see the Java applet load this:

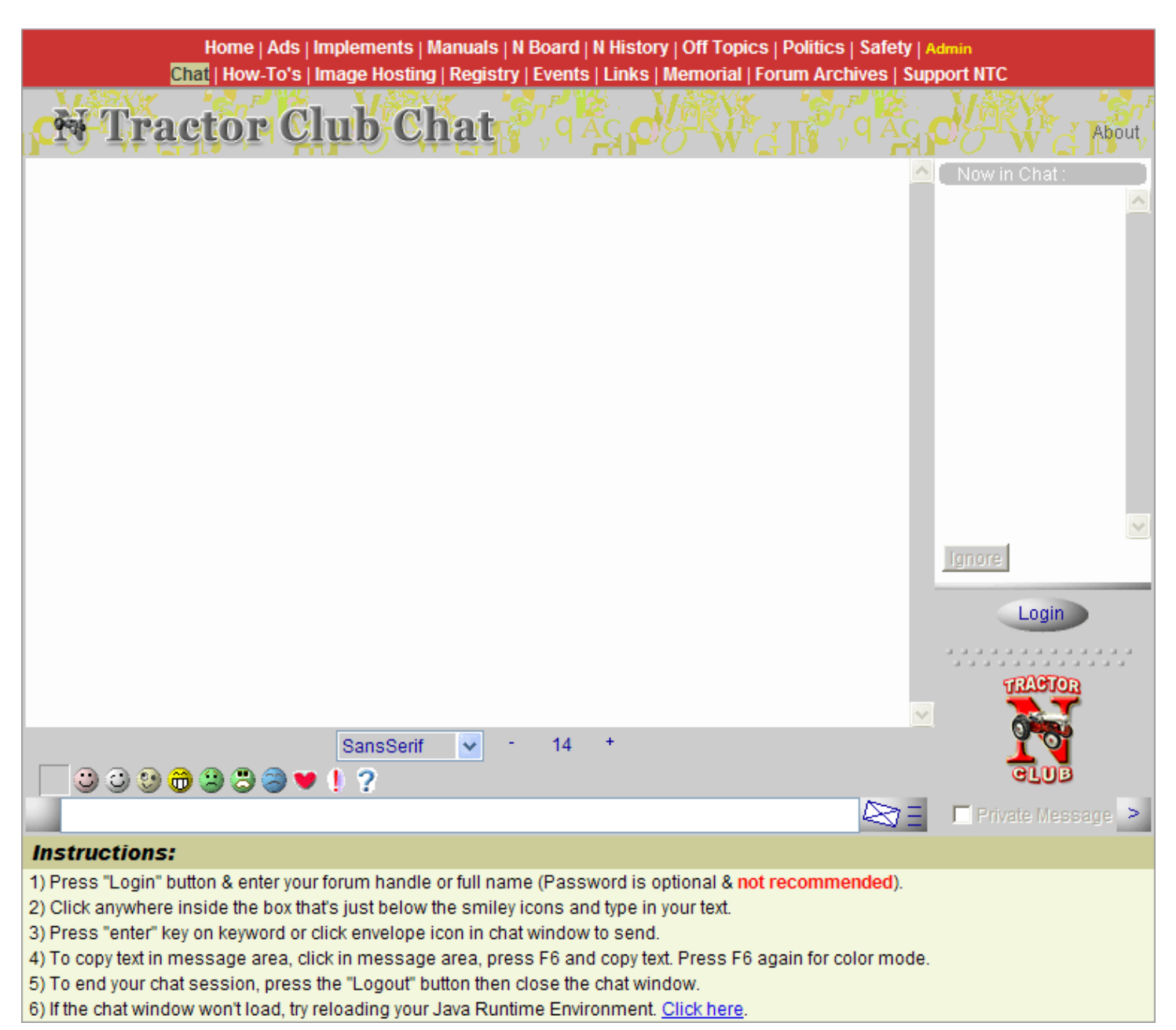

You should be ready to sign in then.

Tyler

## Follow Ups:

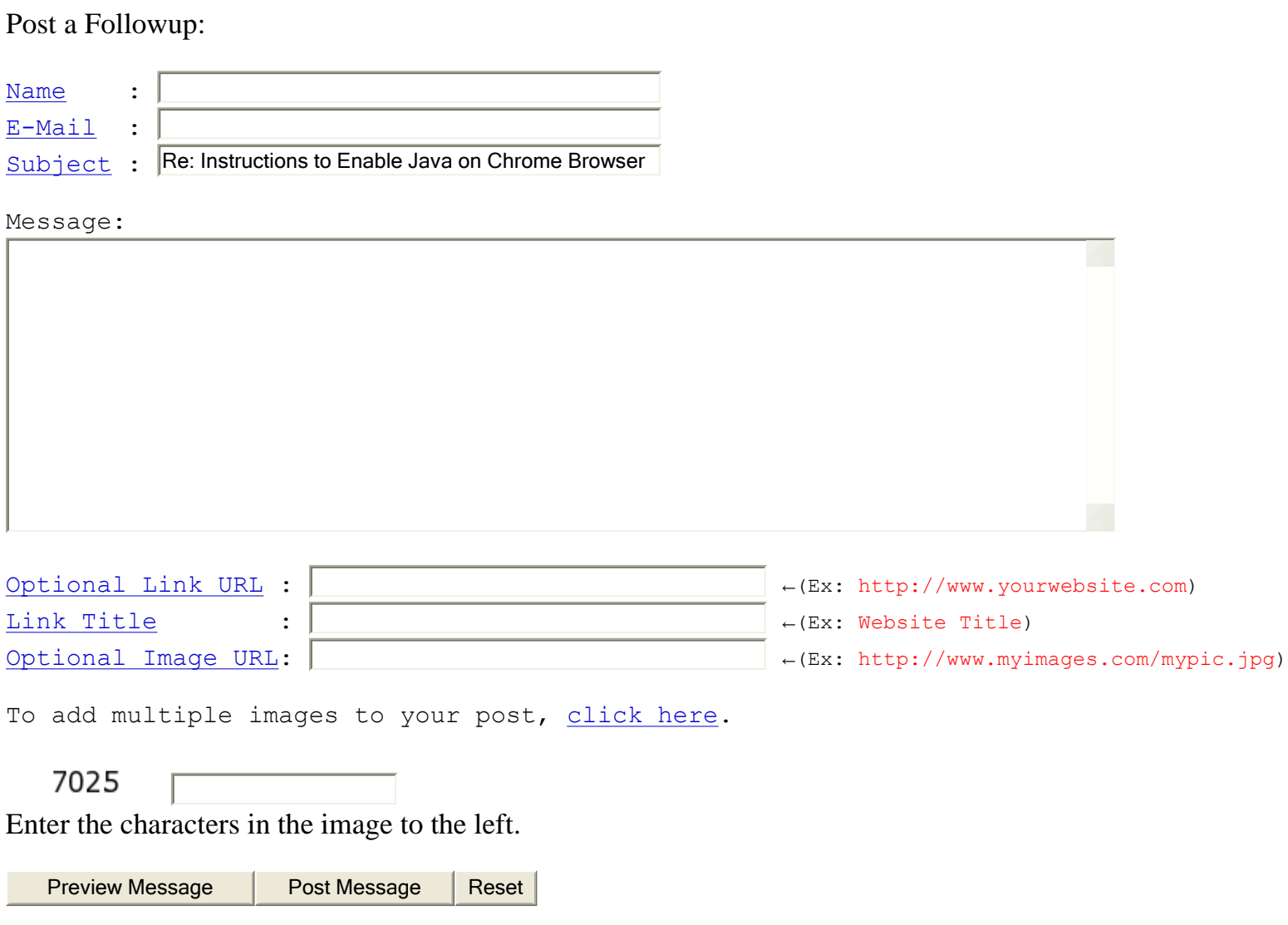

If you press "**Preview Message**," you are taken to a preview screen where your message is shown to you before allowing you to post it. Your message is not finalized until you click "**Post Message**".

[ Follow Ups ] [ Post Followup ] [ N Board Forum ] [ FAQ ]